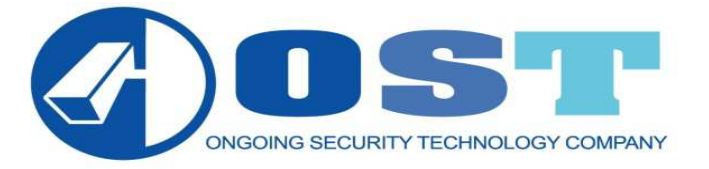

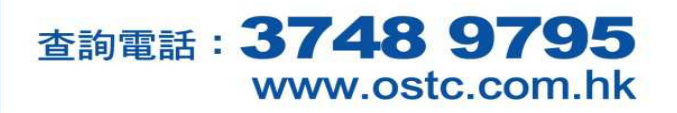

**IP Camera NEO-002** 使用說明 (Window 版)

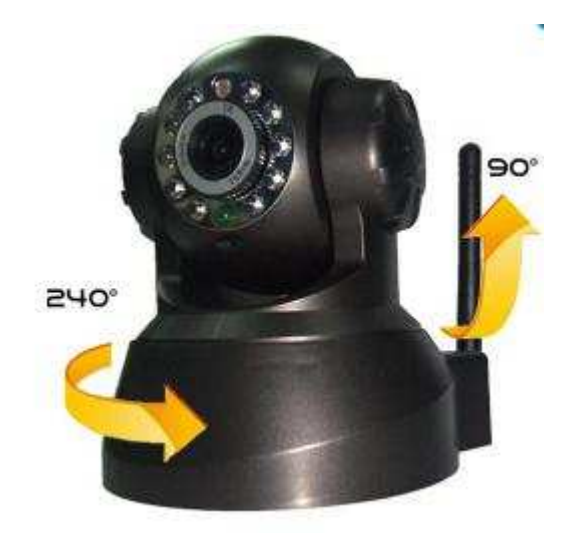

事前工作(每部電腦只需做一次): 1.開啟 Microsoft Internet Explorer (簡稱 IE) 2.選取『工具』→『網際網路選項』

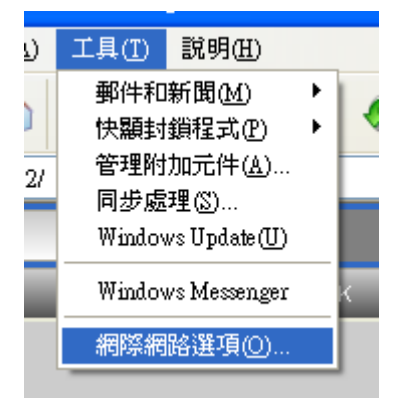

3.選取『安全性』→『信任的網站』

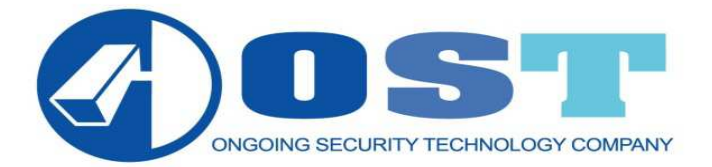

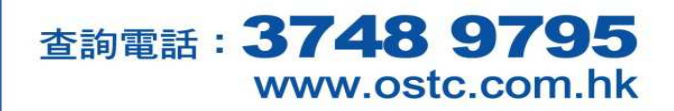

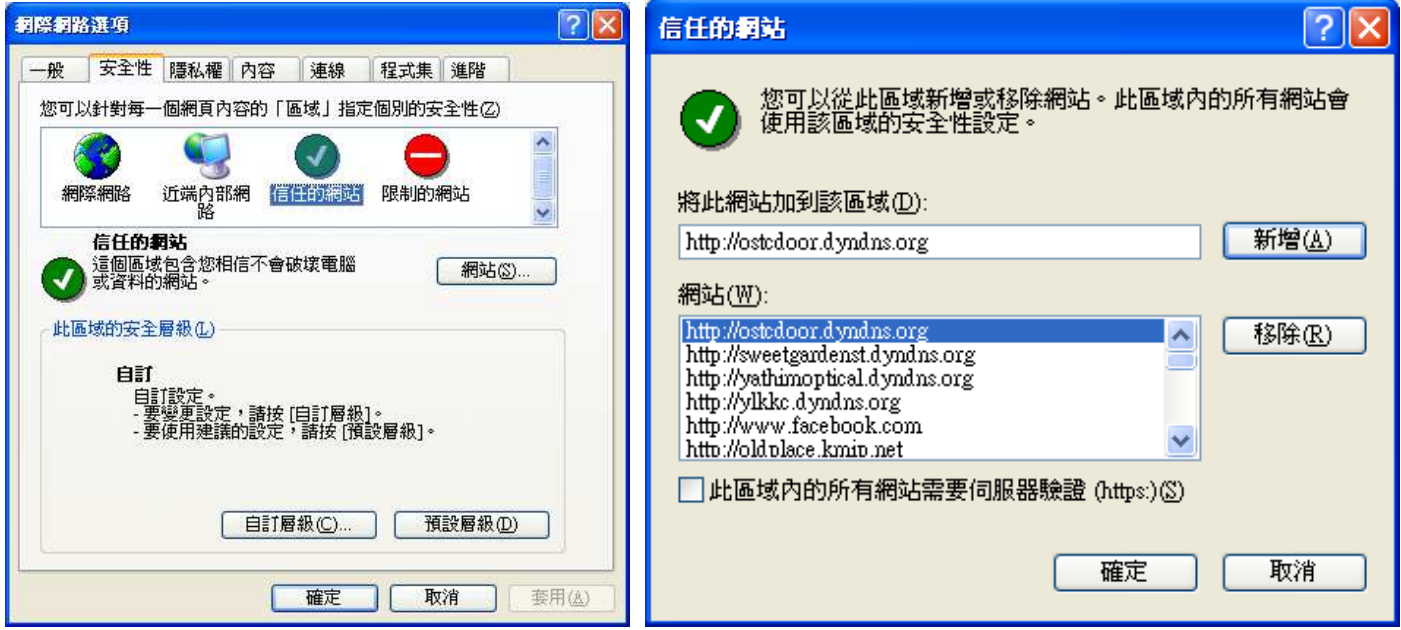

4.在將此網站加到該區域:加入閉路電視網址。

e.g http://ostcdoor.dyndns.org:90 後按新增,再按確定。

註:請剔除口此區域內的所有網站需要伺服器驗證(https:)

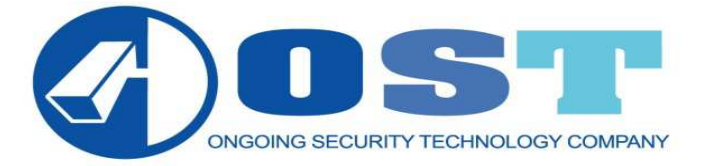

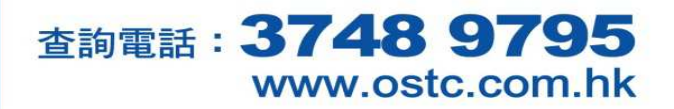

5. 在『安全性』→『自訂層級』

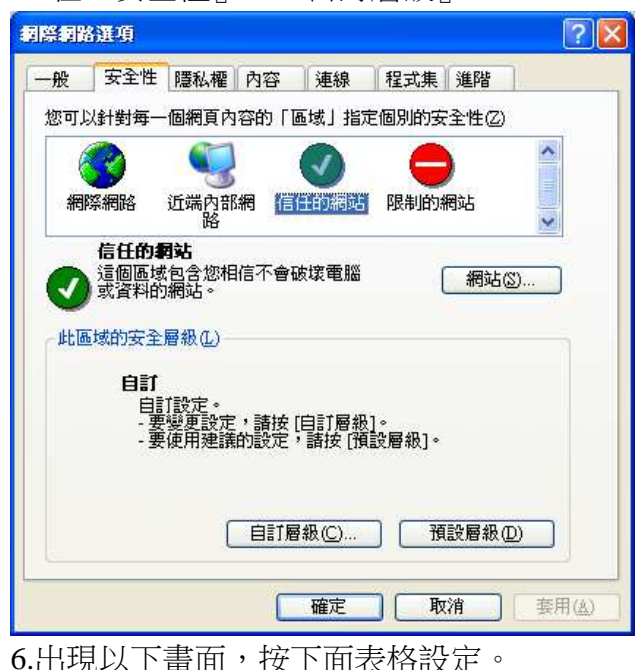

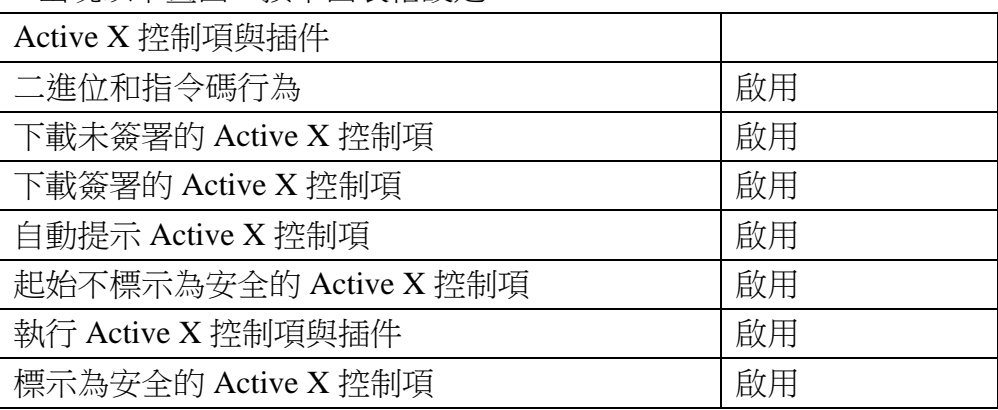

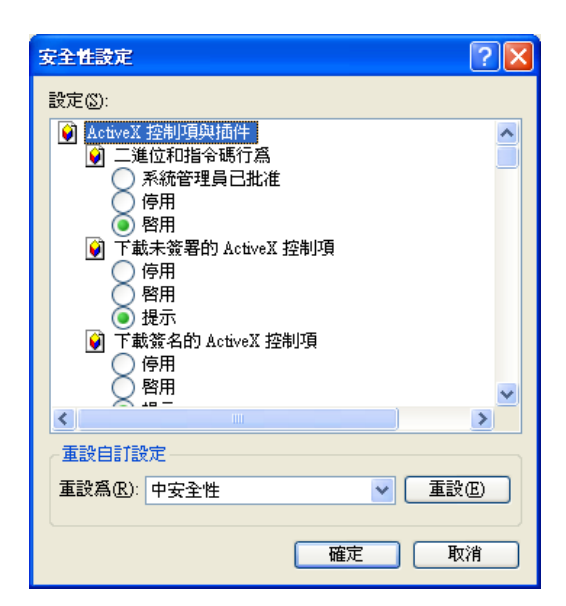

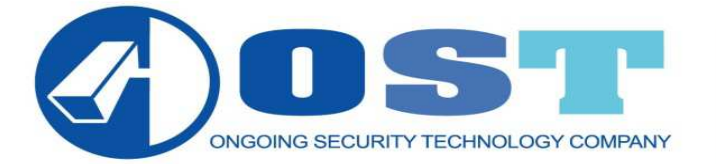

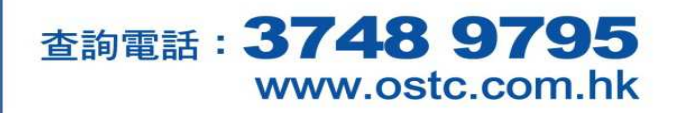

輸入閉路電視網址,正常會出現以下畫面,再輸入密碼就可進入:

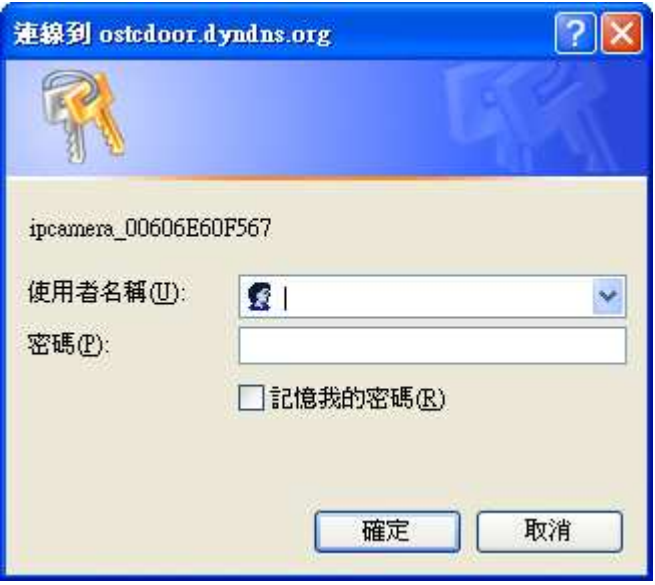

使用者名稱:demo

密碼:demo

如出現以下畫面,按以下步驟處理:

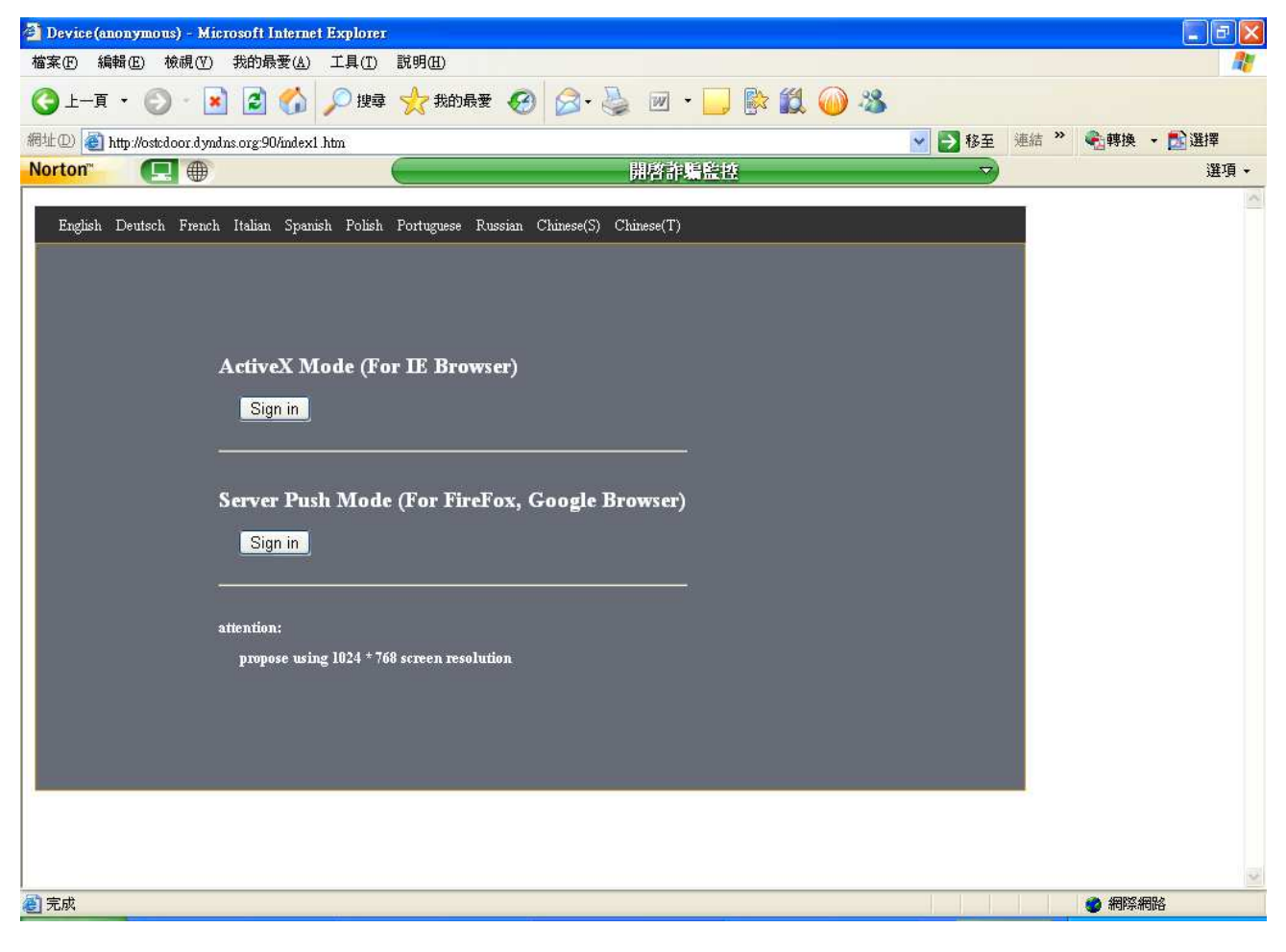

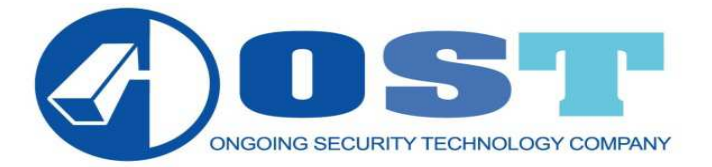

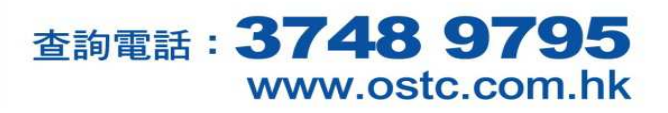

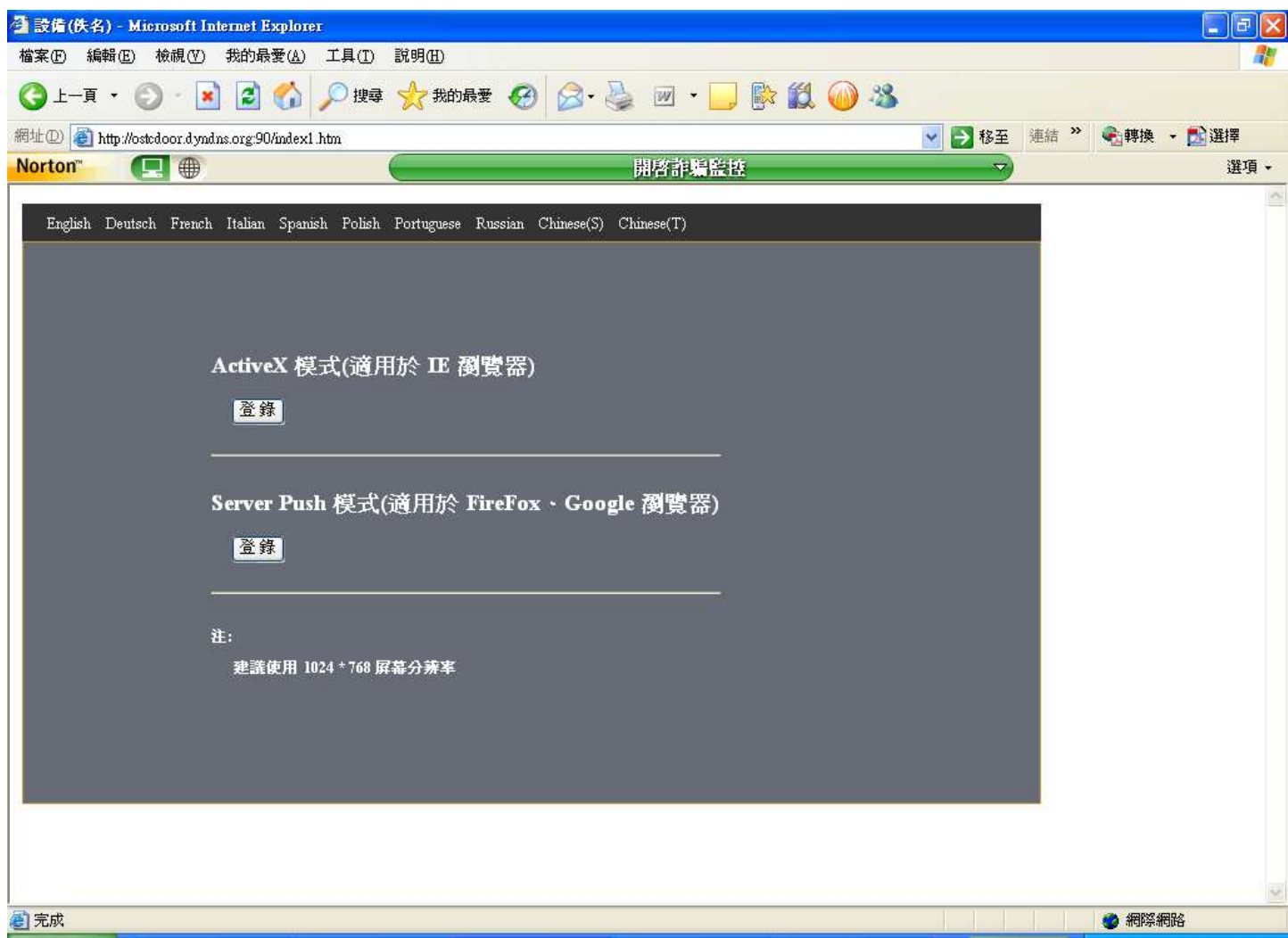

等一會後,畫面出現『為了協助保護你的資訊安全性,Internet Explorer 已封鎖這個網站安裝 Active X 控 制項到您的電腦,其他選項請按這裡』句子,按右鍵選取『安裝 Active 控制項』

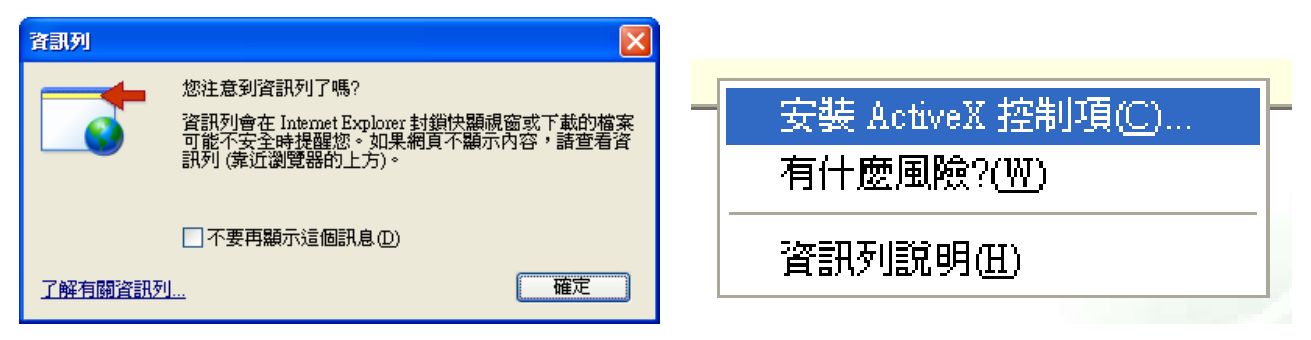

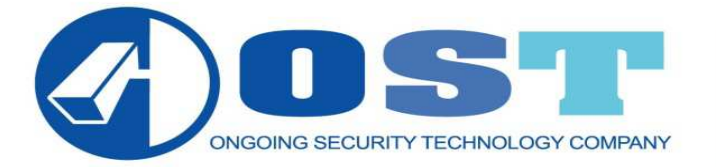

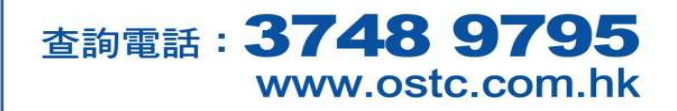

#### 如出現以下畫面,代表設定未辦妥

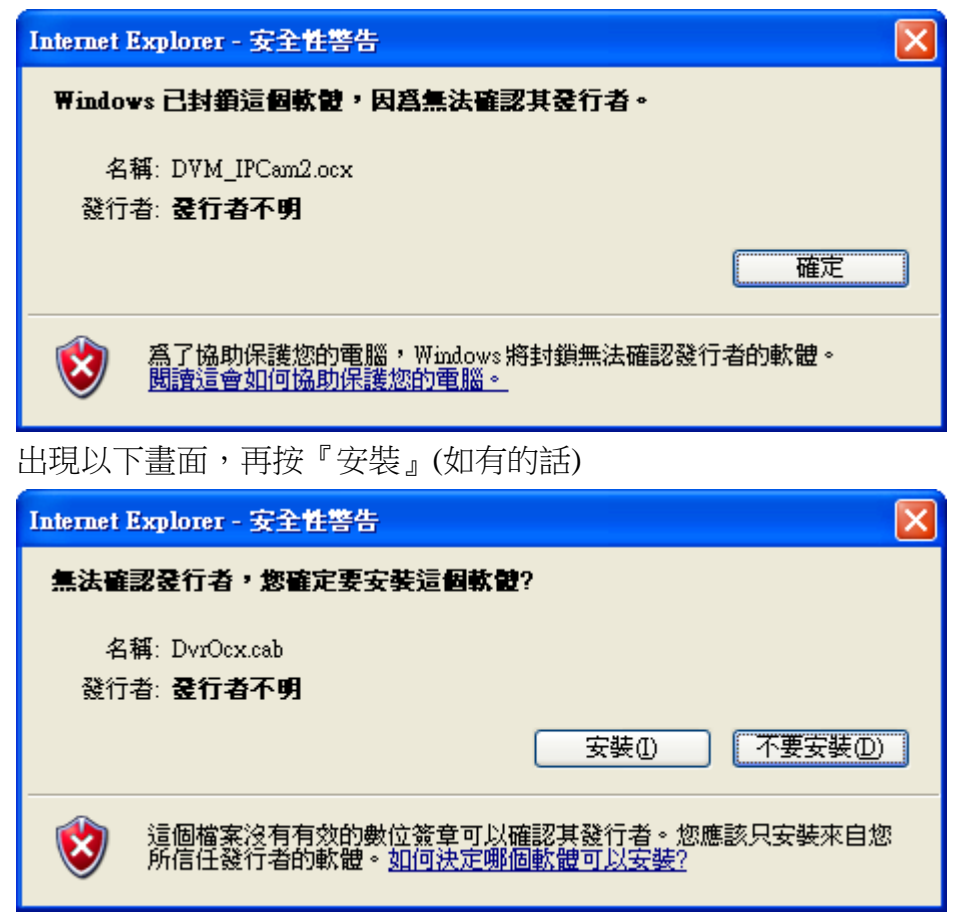

就會出現以下畫面

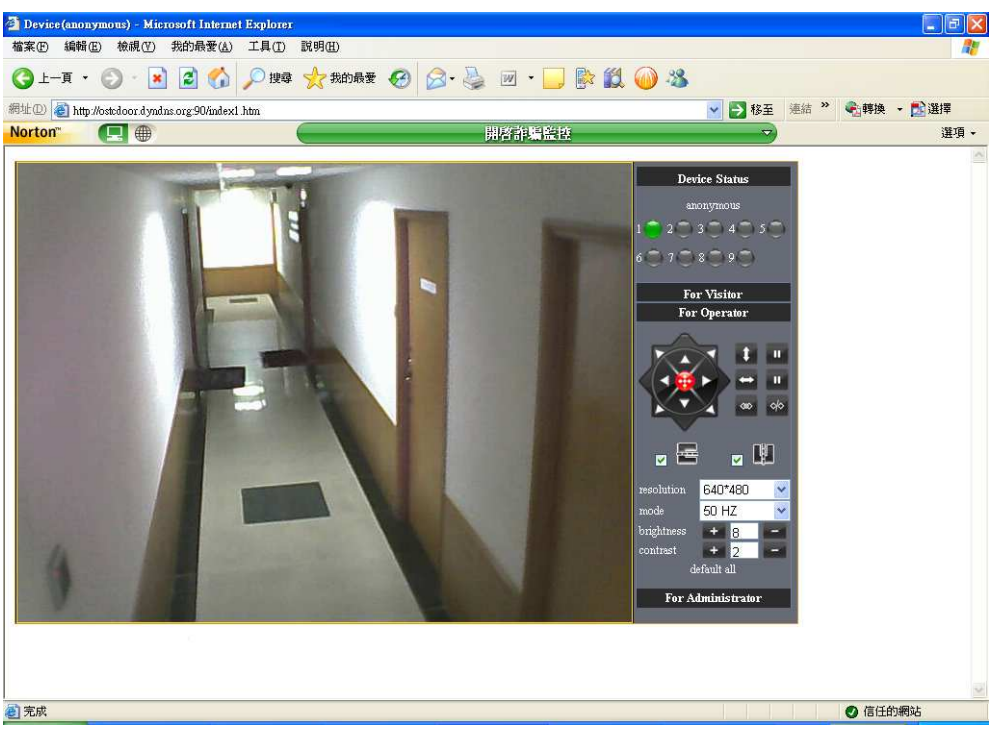

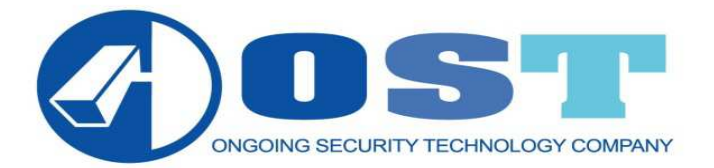

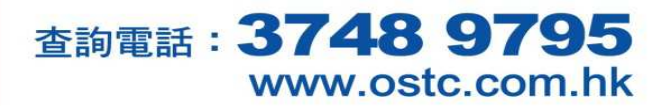

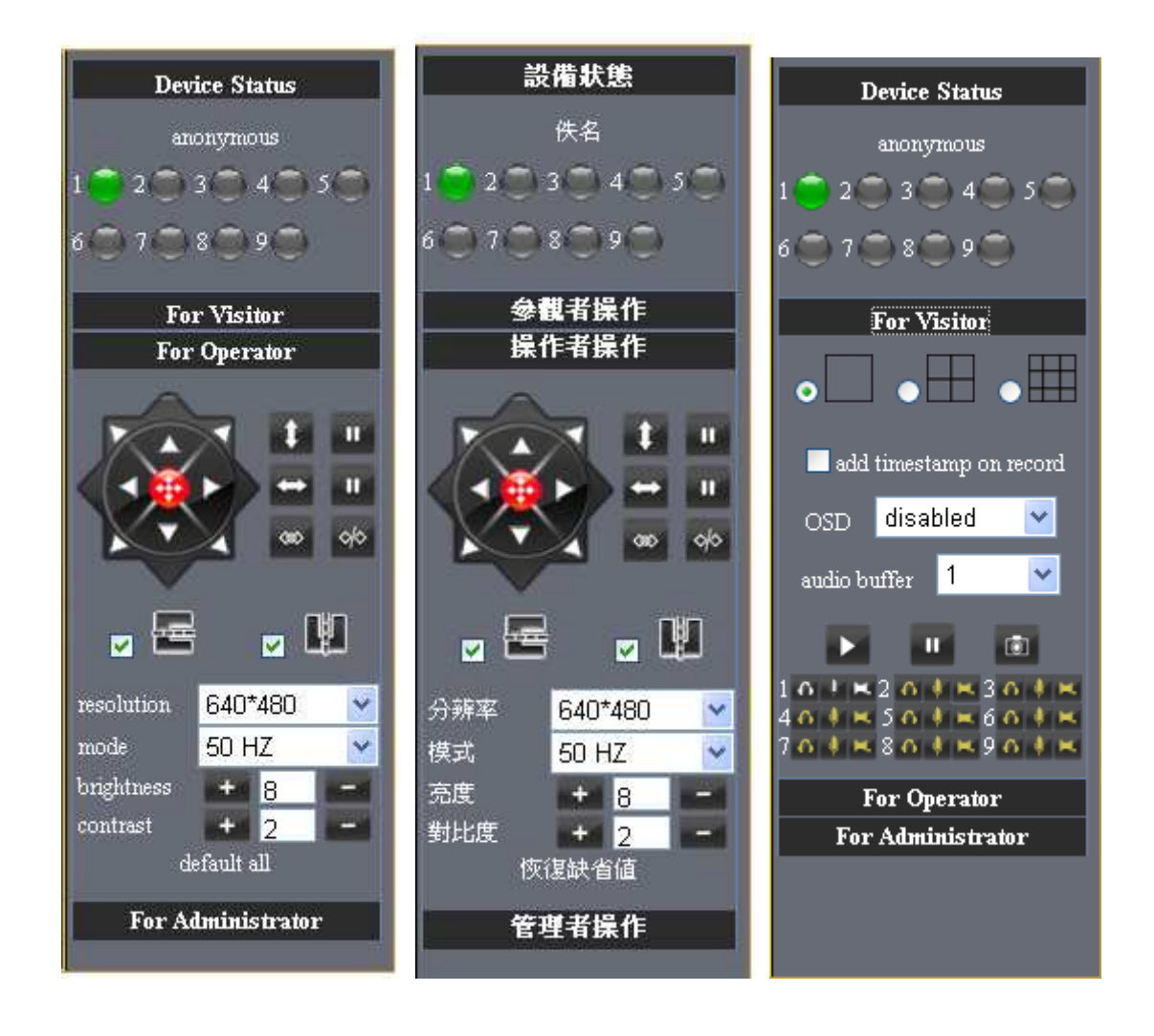

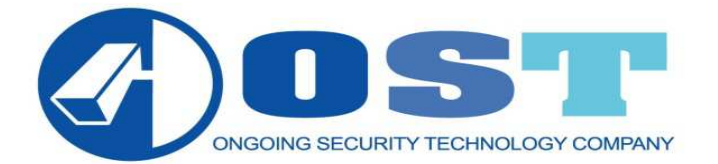

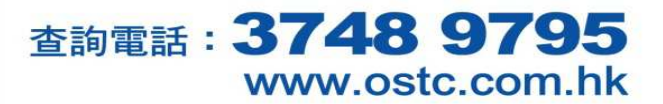

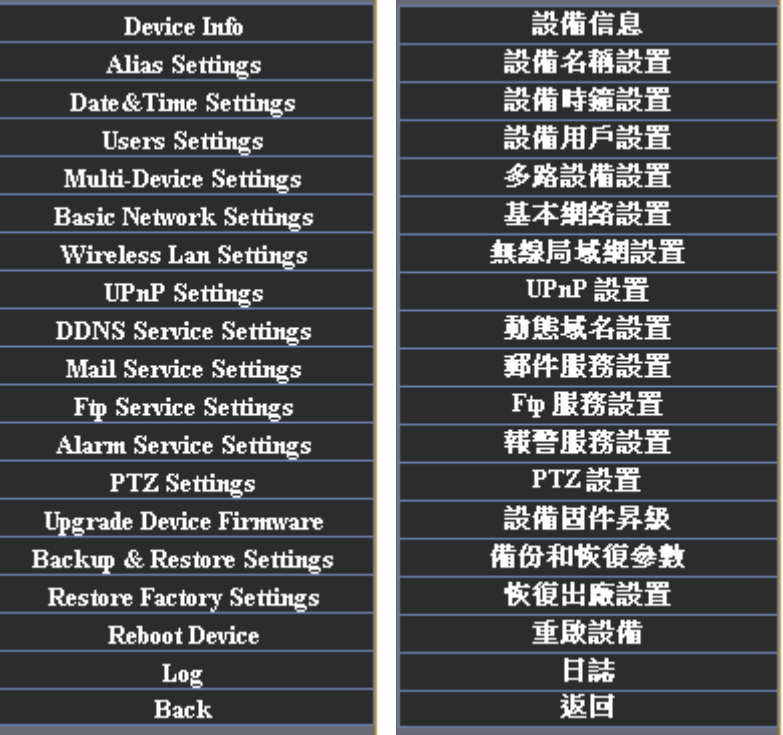

### Device Info 設備信息

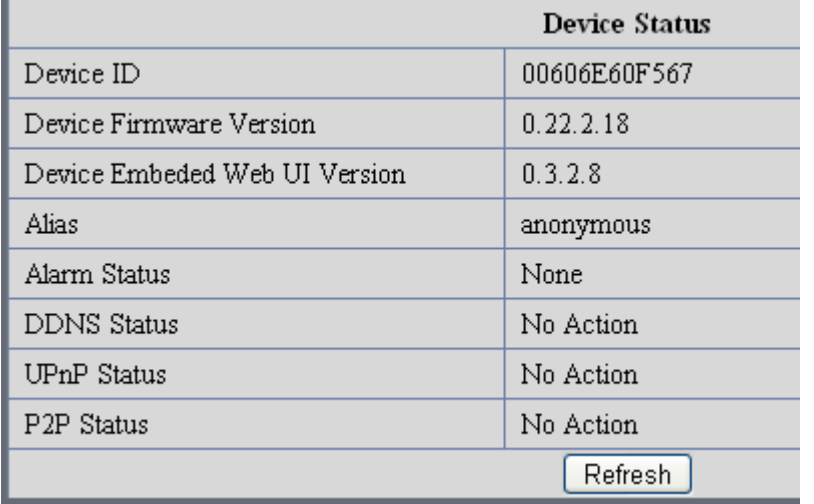

Alias Settings 設備名稱設置

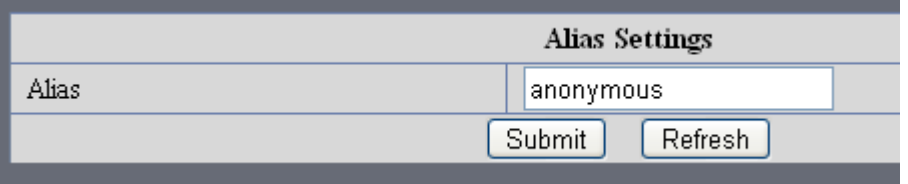

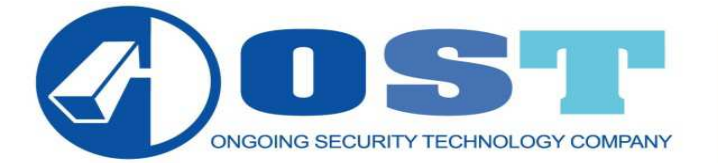

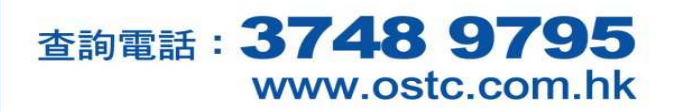

### Date&Time Settings 設備時鐘設置

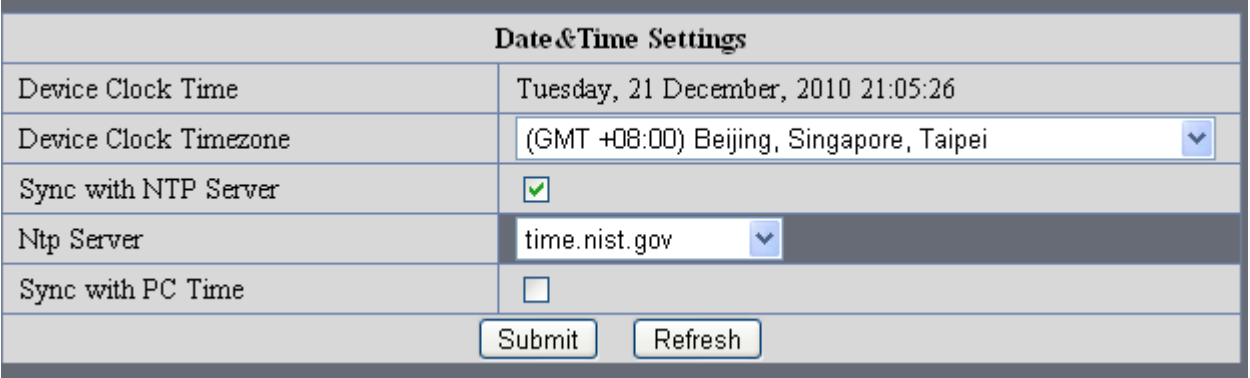

### Users Settings 設備用戶設置

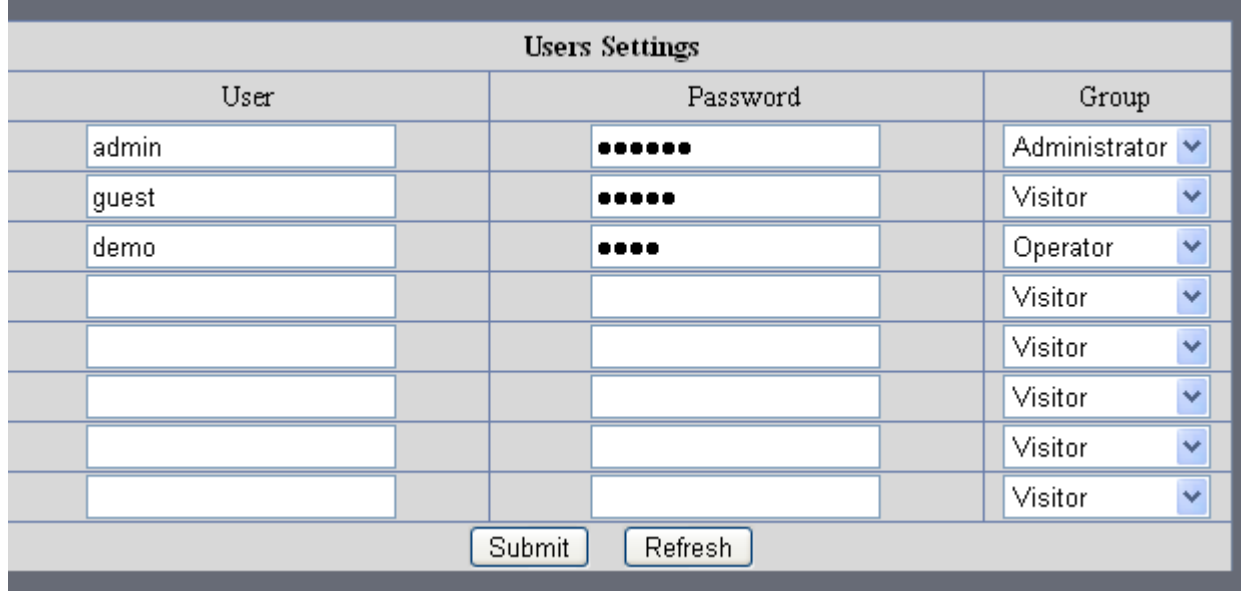

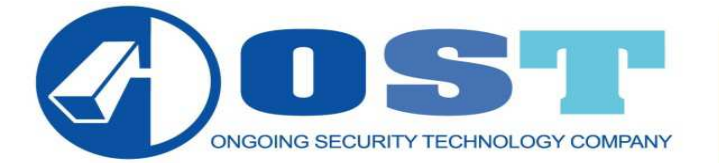

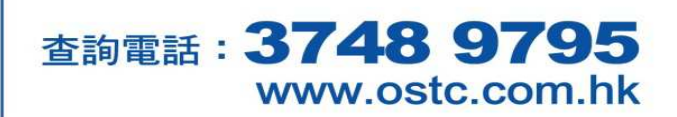

#### Multi-Device Settings 多路設備設置

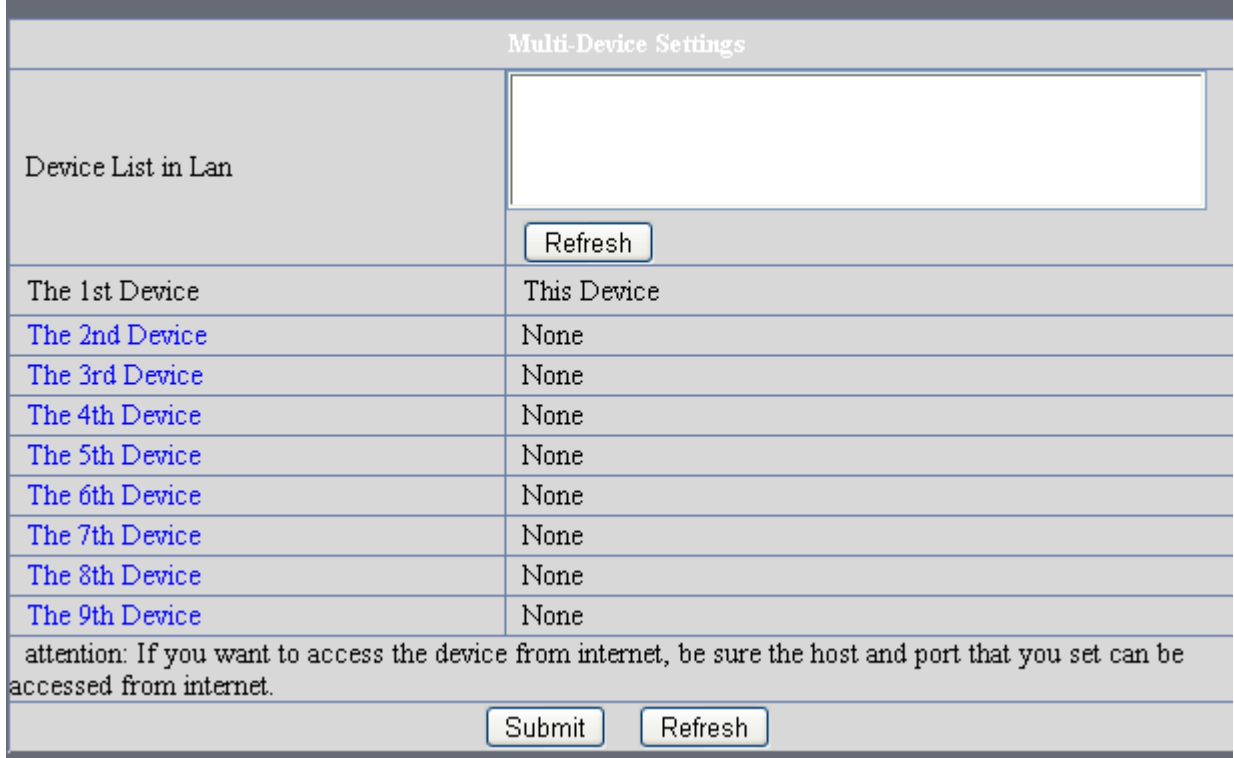

#### Basic Network Settings 基本網絡設置

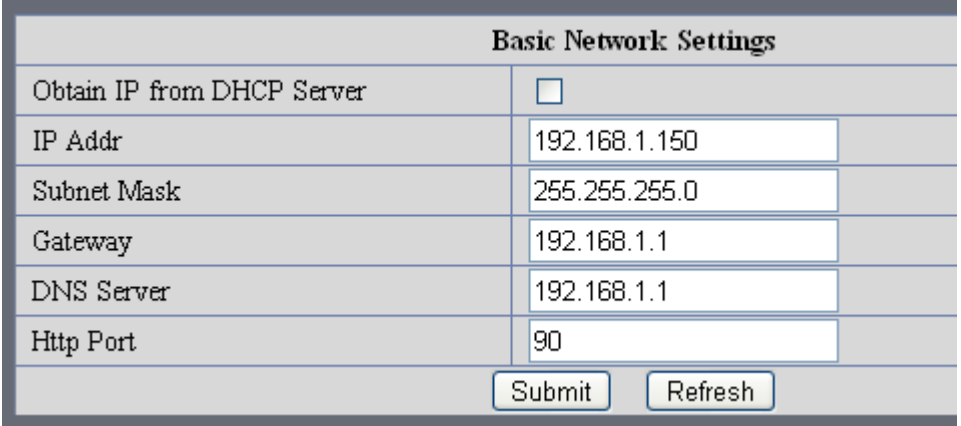

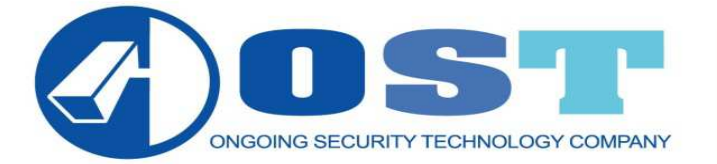

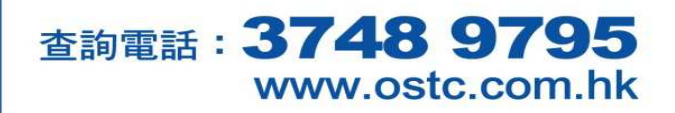

#### Wireless Lan Settings 無線局域網設置

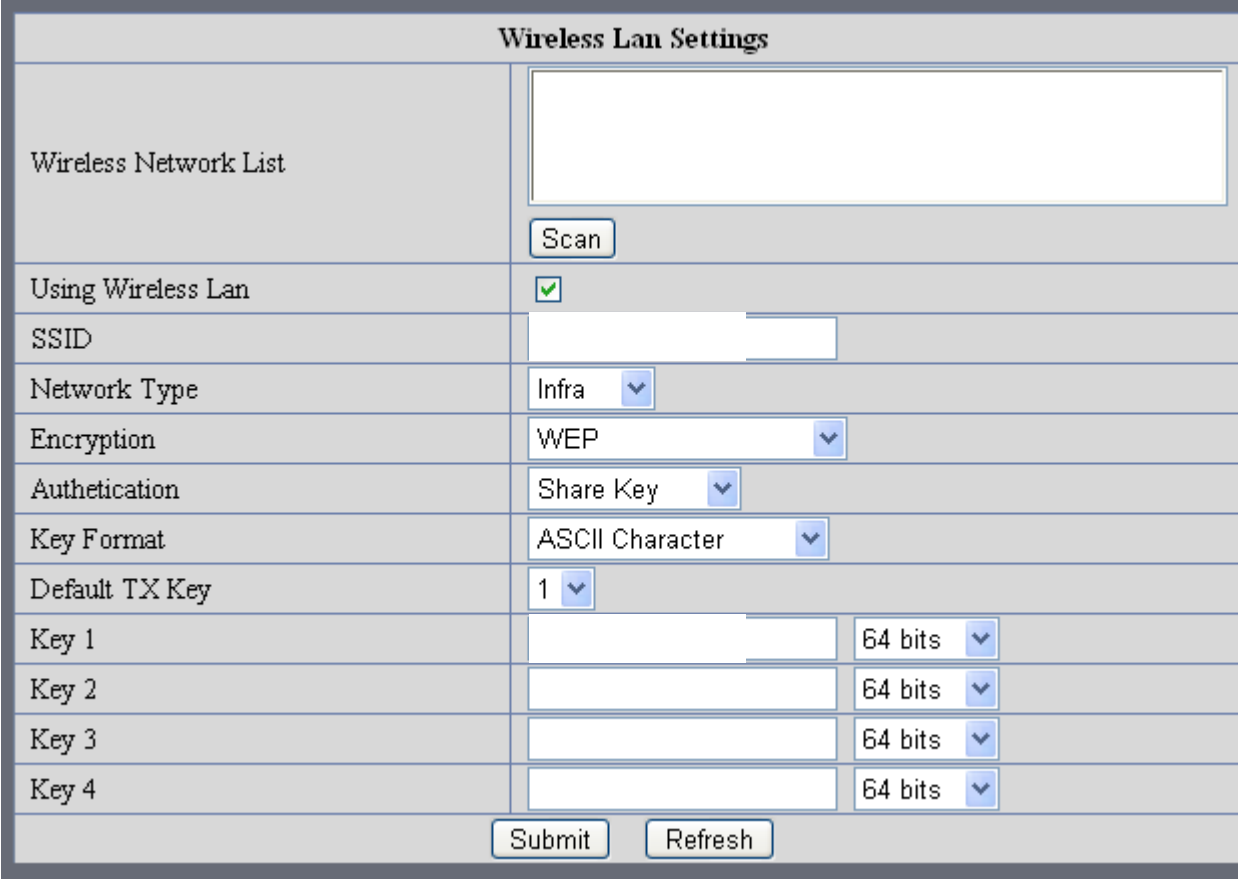

#### UPnP Settings UPnP 設置

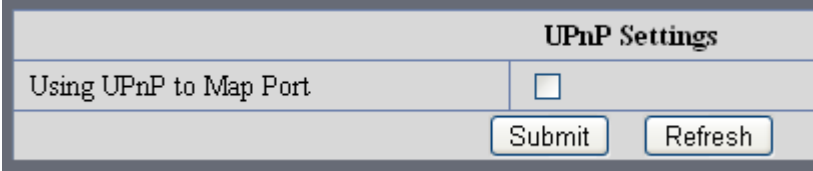

### DDNS Service Settings 動態域名設置

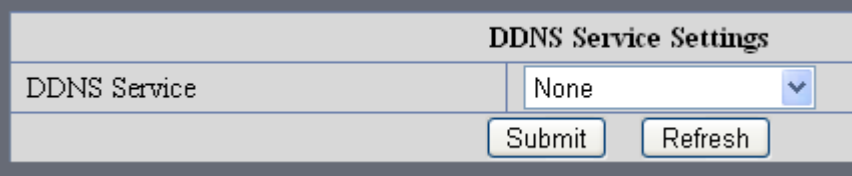

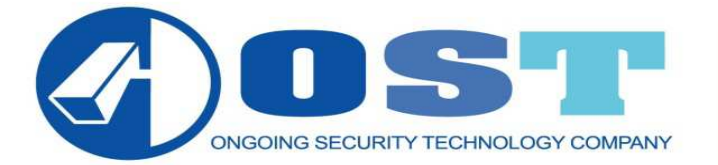

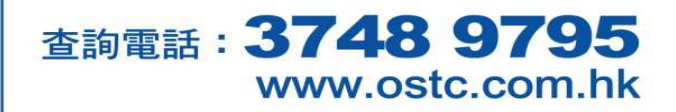

#### Mail Service Settings 郵件服務設置

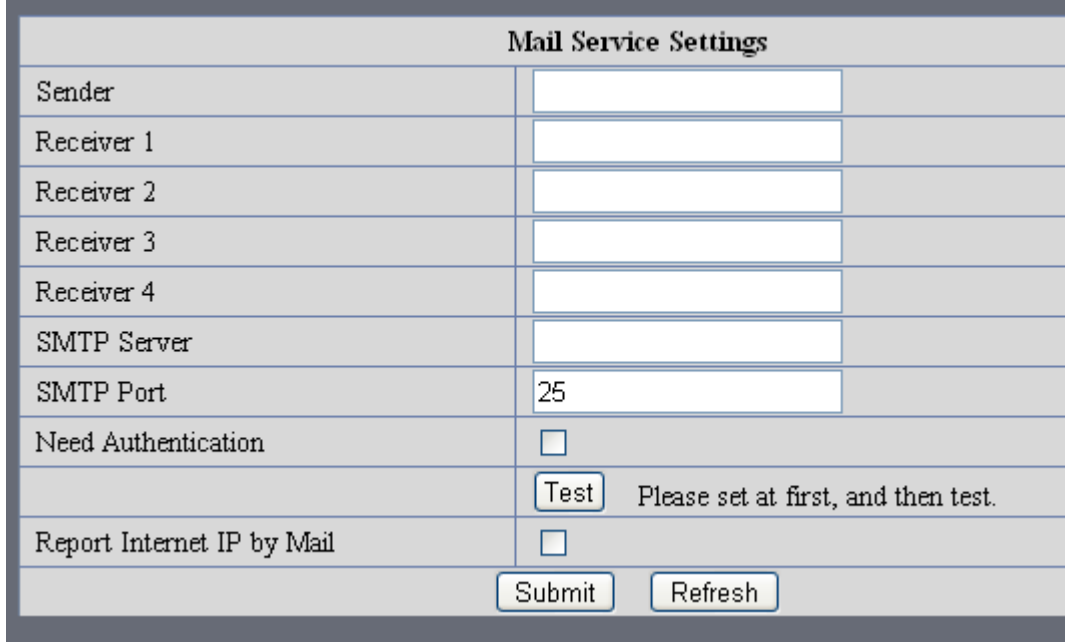

### Ftp Service Settings Ftp 服務設置

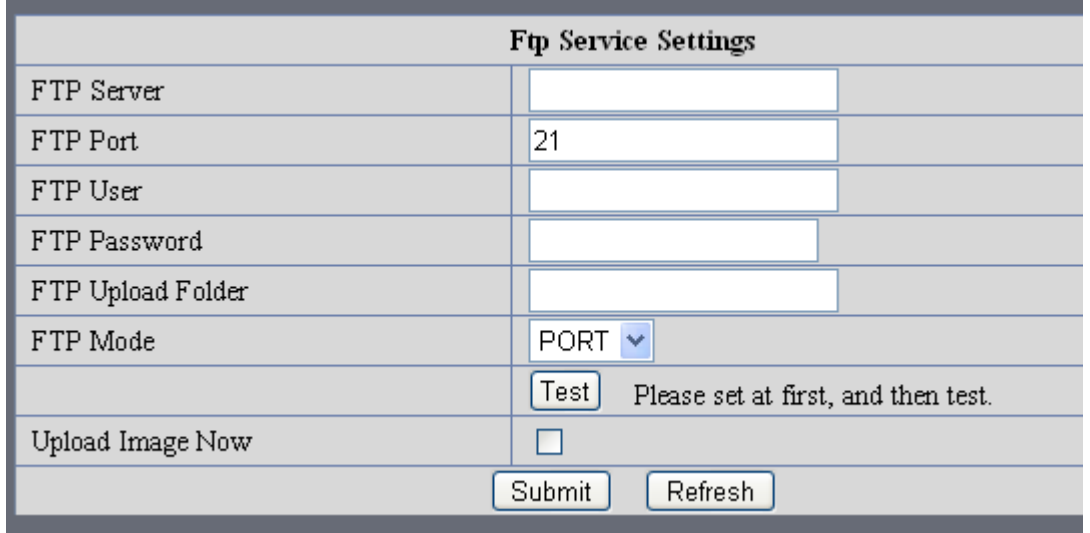

### Alarm Service Settings 報警服務設置

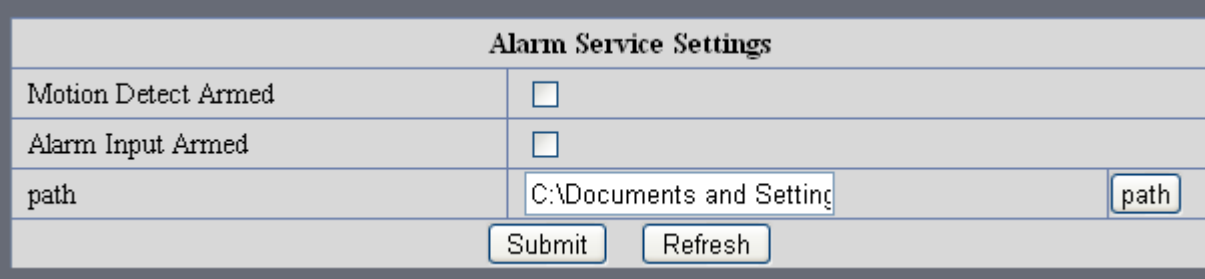

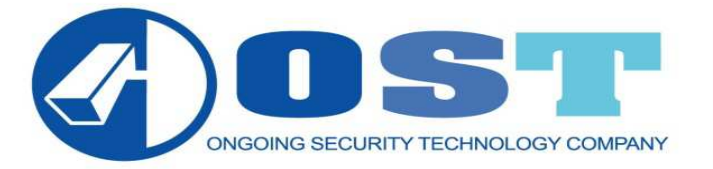

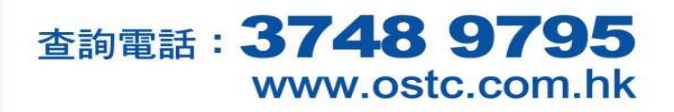

#### PTZ Settings PTZ 設置

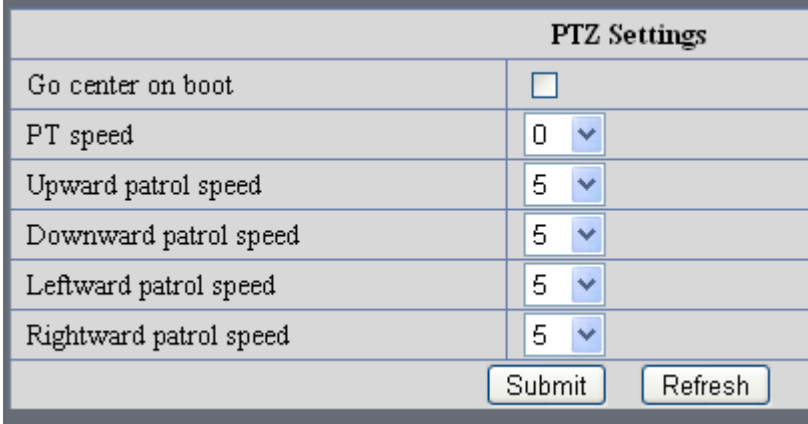

#### Upgrade Device Firmware 設備固件昇級

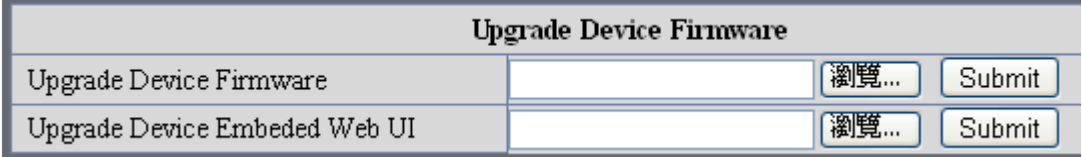

## Backup & Restore Settings 備份和恢復參數

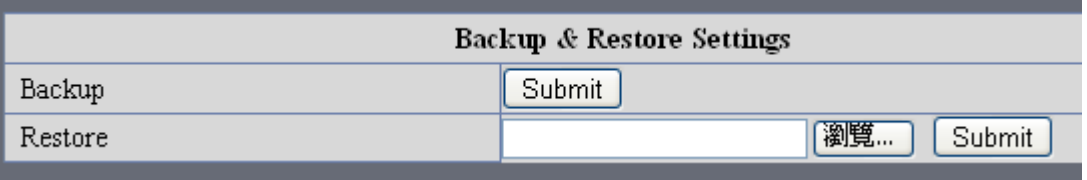

## Restore Factory Settings 恢復出廠設置

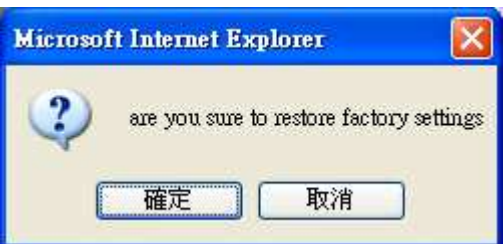

#### Reboot Device 重啟設備

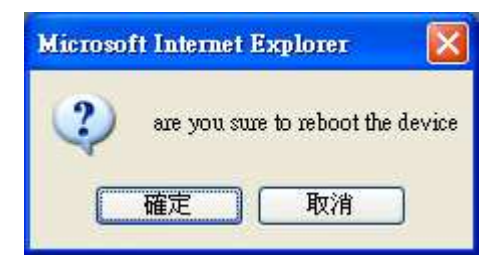